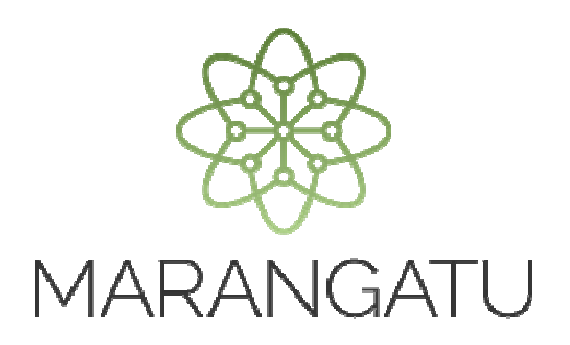

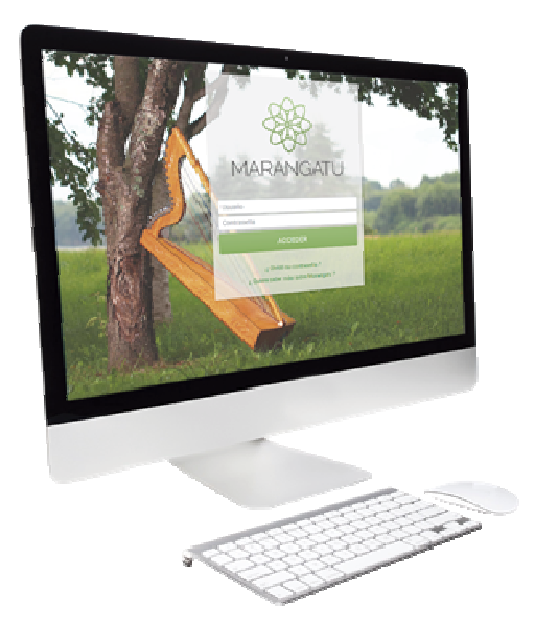

#### **INSCRIPCIÓN AL RÉGIMEN DE TURISMO**

A través del Sistema Marangatu

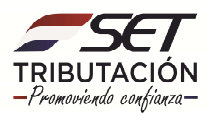

**PASO 1:** Ingrese al Sistema Marangatú con su *Usuario y Clave de Acceso.*

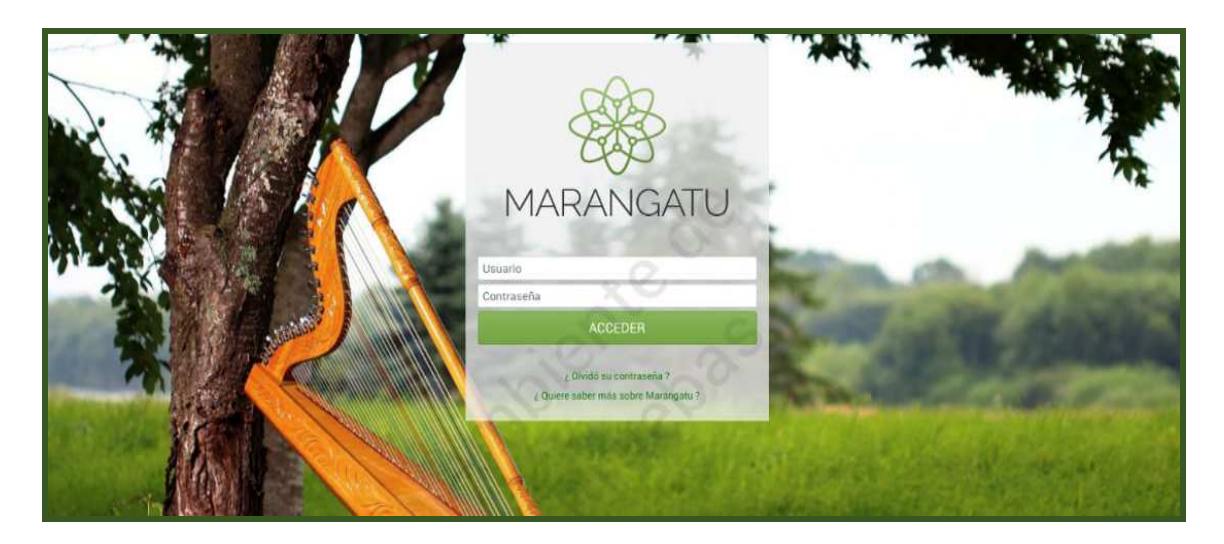

**PASO 2:** En el menú principal seleccione el módulo *Solicitudes/ Inscripción Regímenes Especiales.*

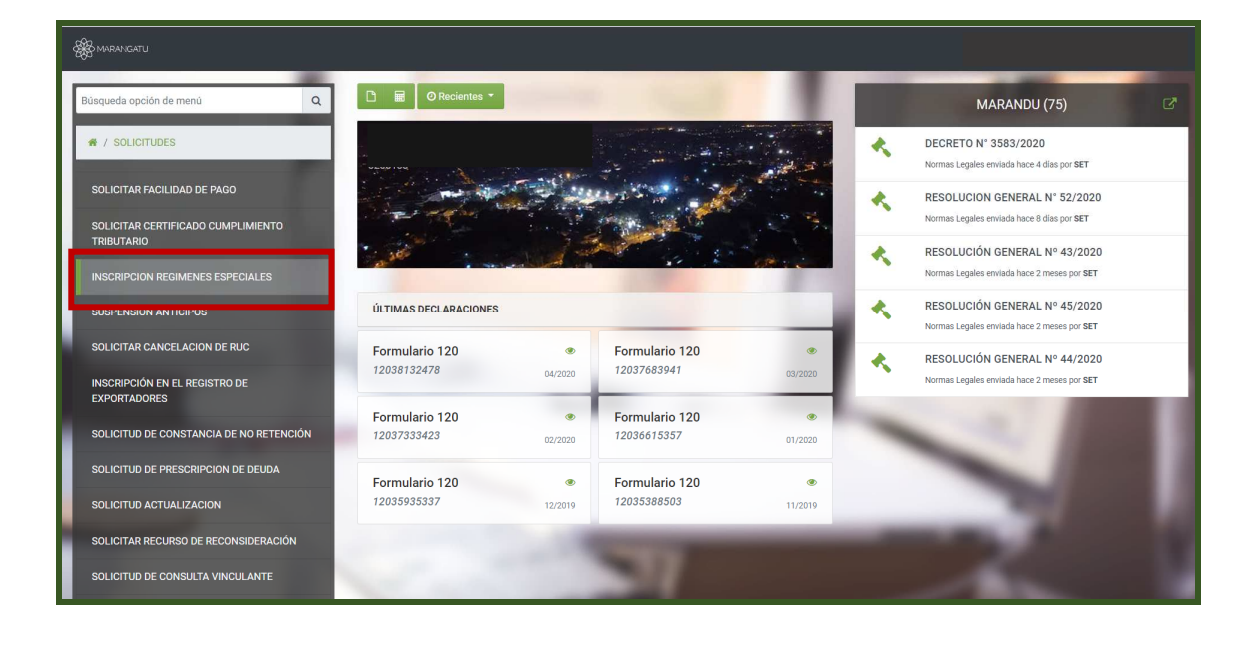

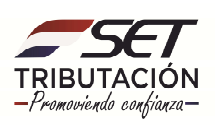

**PASO 3:** A continuación, debe hacer un clic en la opción *Tipo de Registro*, marcar **Inscripción en el Registro de Turismo** y seguidamente debe hacer clic en *Procesar.*

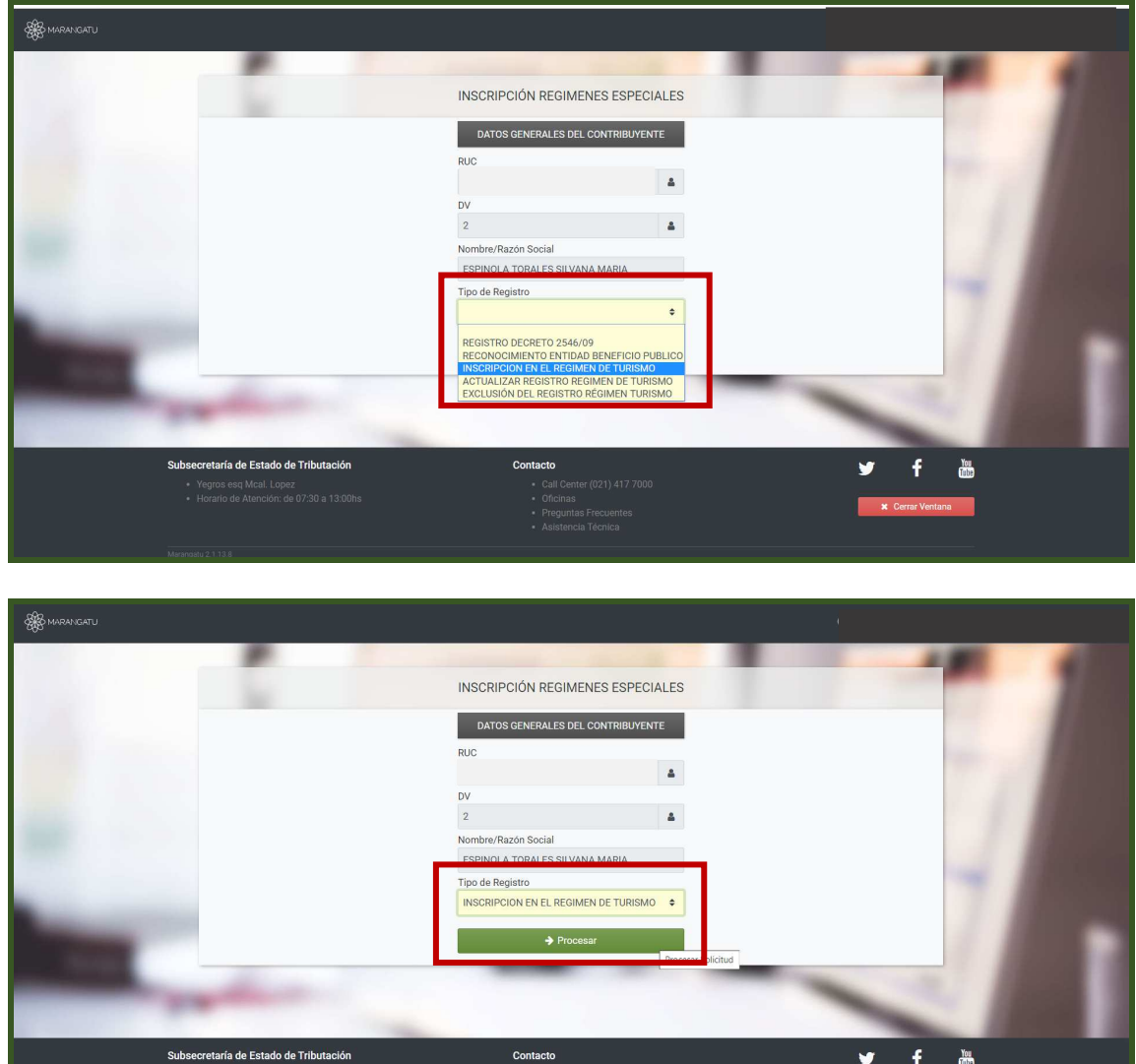

**Nota:** Teniendo en cuenta lo expuesto en el Decreto N° 1931/19 Art. N° 3 debe verificar si cumple los requisitos para solicitar la inscripción.

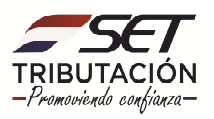

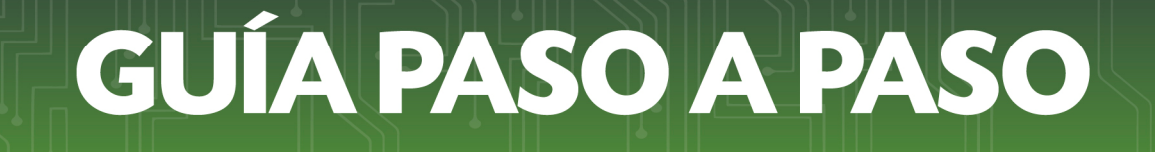

**PASO 4:** Seguidamente, en la pestaña Información donde debe completar los datos de Tipo de Solicitud, tildar la opción de **Inscripción.**

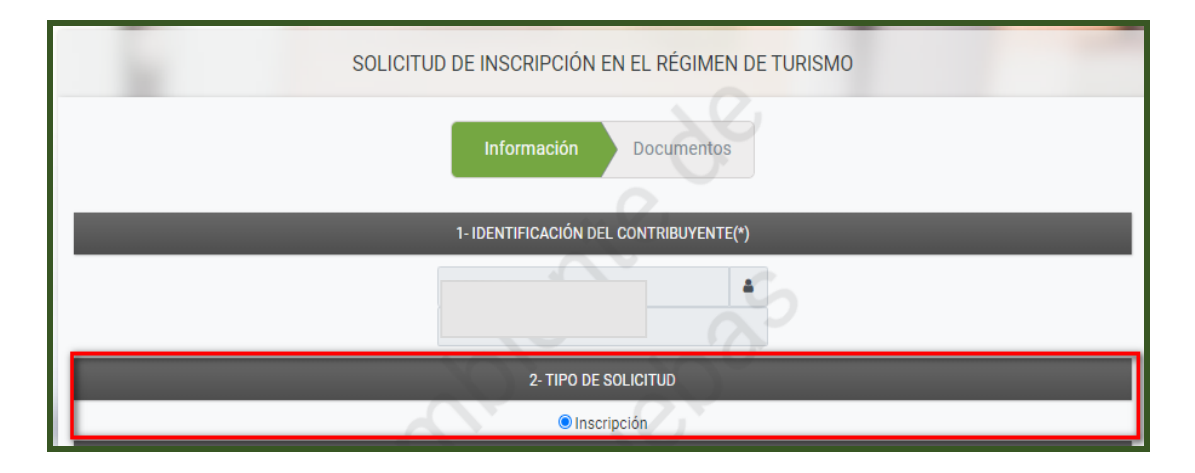

**PASO 5:** A continuación, debe ingresar la Nómina de Bancos, financieras y cooperativas nacionales con los cuales realiza operaciones y los datos del Certificado de Cumplimiento en Controversia; si estuviere en esa situación.

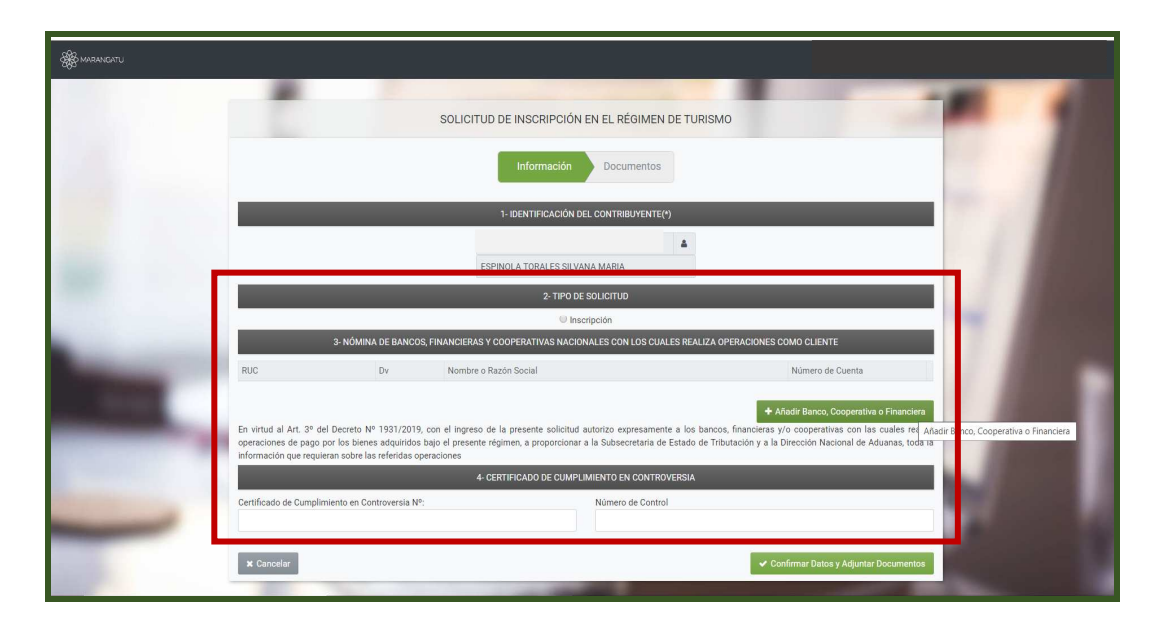

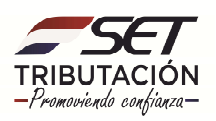

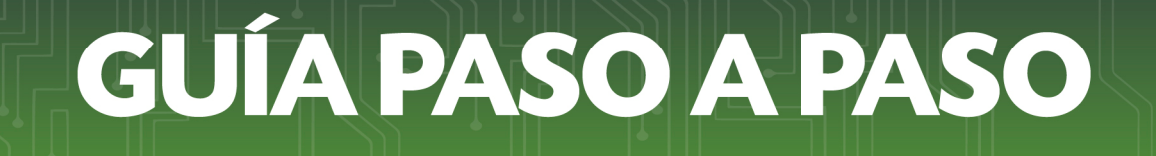

**PASO 6:** Posteriormente, en el apartado de **Nómina de Bancos, financieras y cooperativas con los cuales realiza operaciones como cliente,** deberá agregar los mismos.

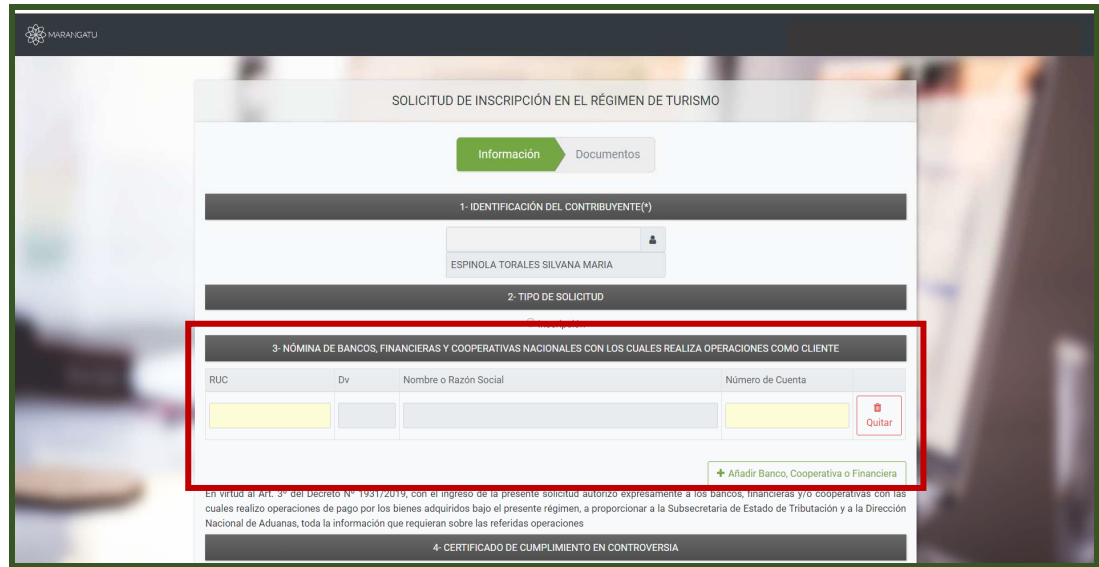

**Nota:** En caso de que desee eliminar el dato ingresado el sistema da la opción de *Quitar* o si desea agregar más datos la opción *Añadir Bancos, Cooperativas o Financieras***.**

**PASO 7:** Seguidamente, el sistema automáticamente emitirá el siguiente mensaje, en caso de conformidad debe presionar la opción *Procesar Solicitud*, caso contrario presione el botón *Cancelar***.**

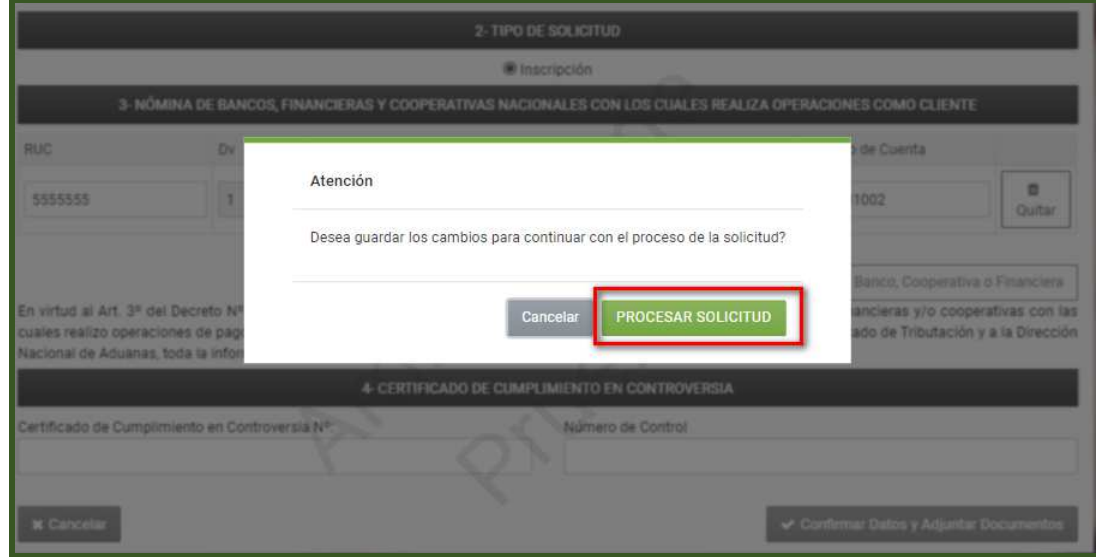

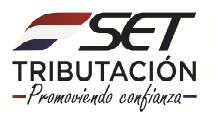

**PASO 8:** A continuación, se visualiza la opción para *Adjuntar Documentos Soporte*, son de carácter obligatorio la Constancia de No ser Maquiladora y el Certificado de No Adeudar el Aporte Obrero Patronal, debe presionar la opción *Agregar Archivo***.**

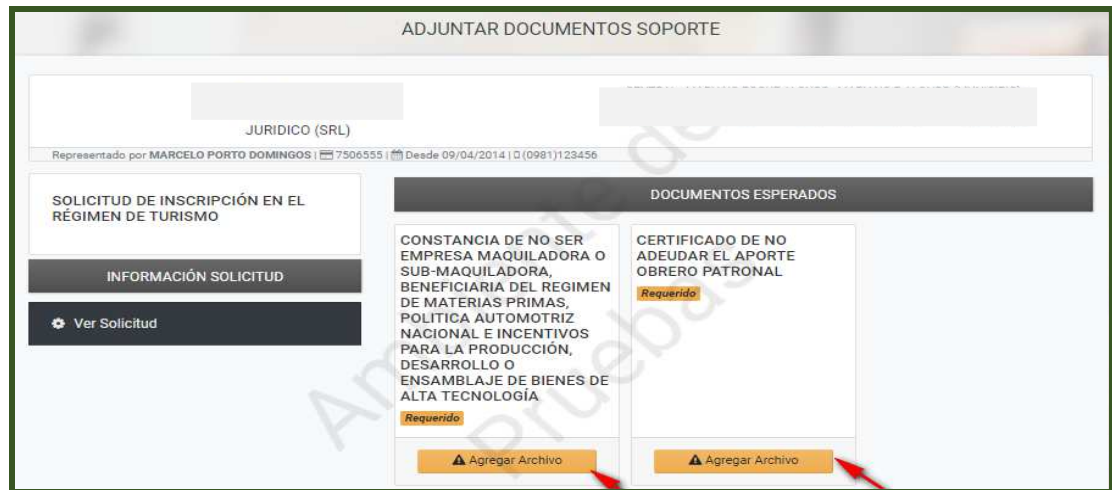

**PASO 9:** Luego podrá visualizar los documentos adjuntos, si esta conforme presione el botón *Enviar Solicitud*.

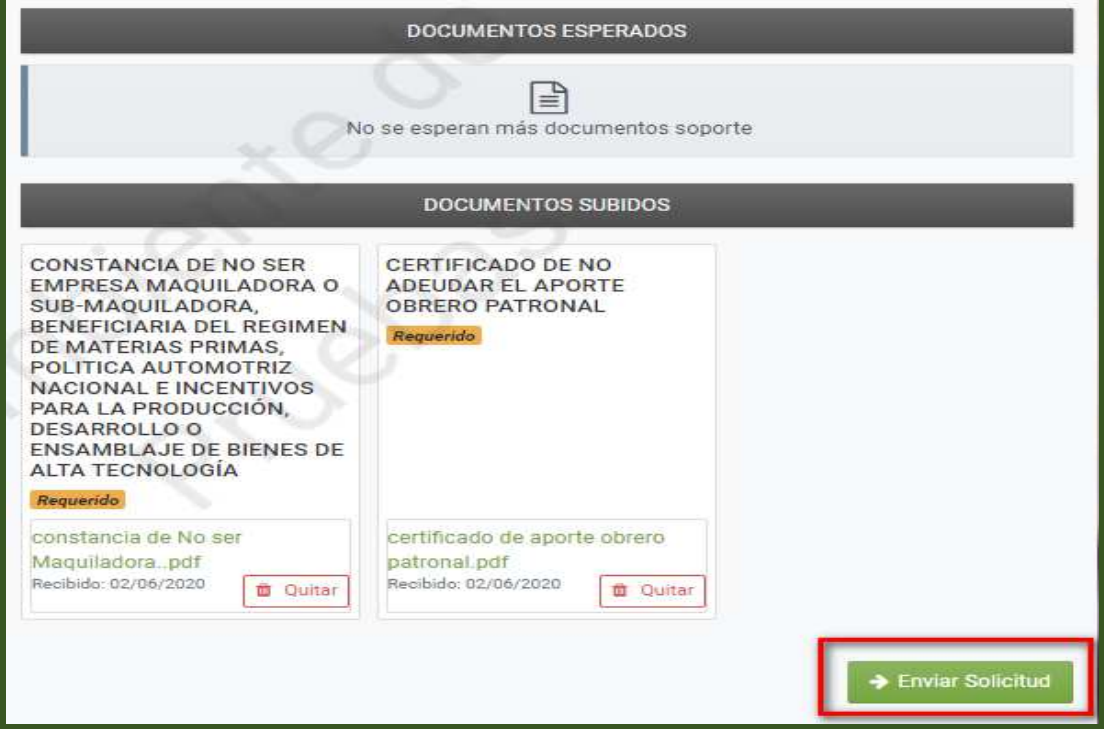

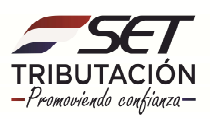

Caso contrario presione el botón *Quitar* para eliminar el archivo.

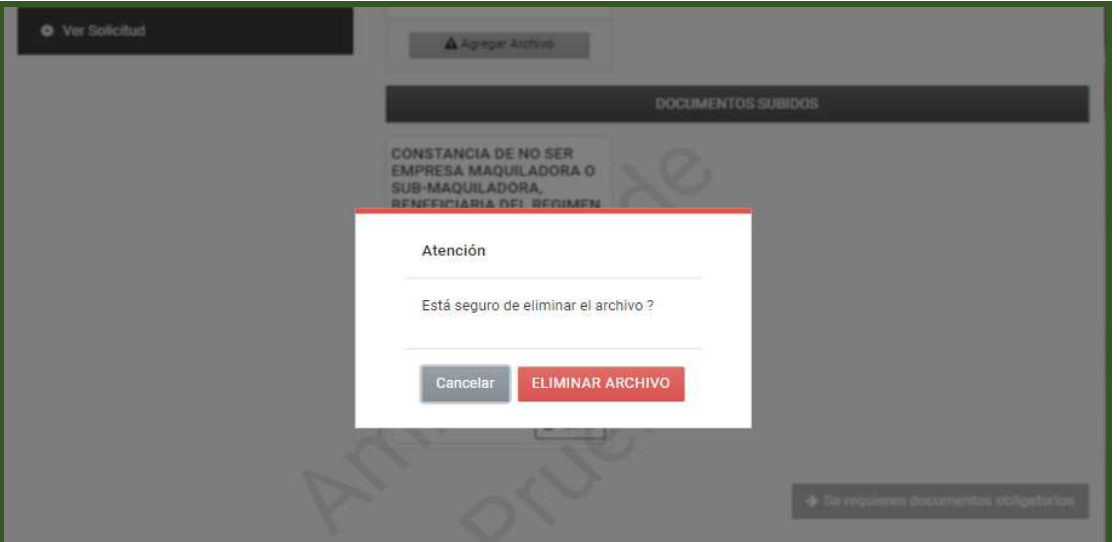

**PASO 10:** Al seleccionar la opción *Enviar Solicitud* el sistema emitirá el siguiente mensaje y presione la opción *Enviar Solicitud*, de lo contrario seleccione la opción *Cancelar.*

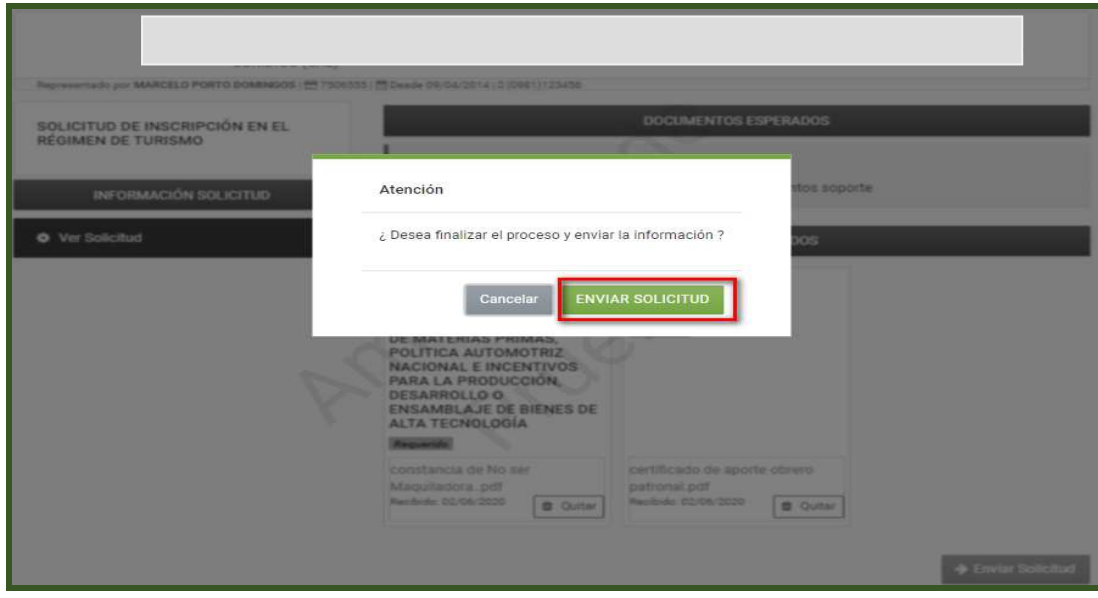

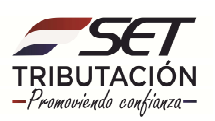

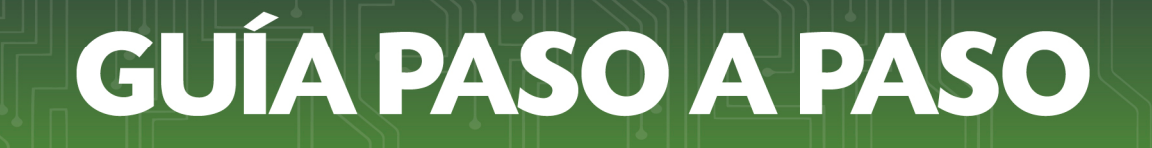

**PASO 11:** Por último, visualizará el o los mensajes emitidos por el Sistema *"La Solicitud será analizada por la Administración Tributaria y Usted será notificado".*

La solicitud de Inscripción en el Régimen de Turismo quedará en estado ACEPTADO y se remitirá la notificación correspondiente al buzón electrónico Marandu y al correo electrónico declarado en la constancia de RUC.

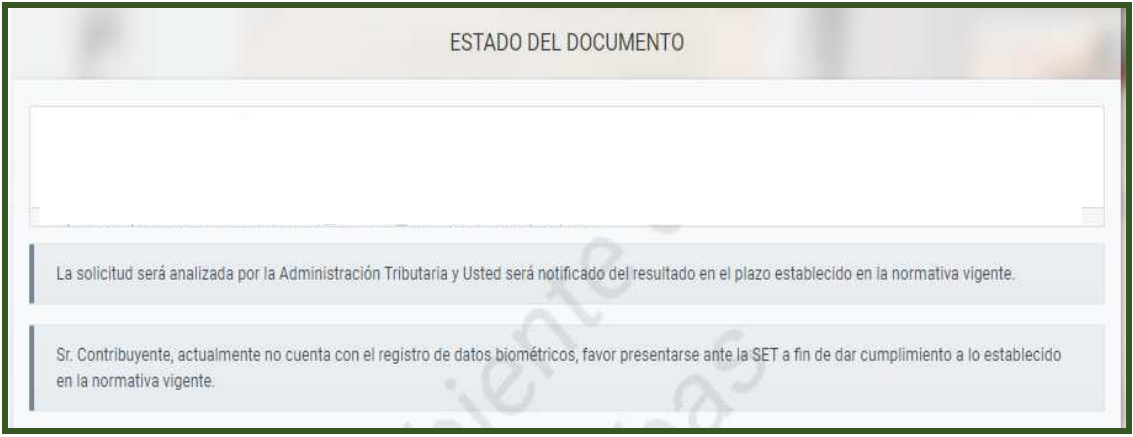

#### **Dirección de Asistencia al Contribuyente y de Créditos Fiscales 06/2020**

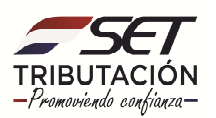